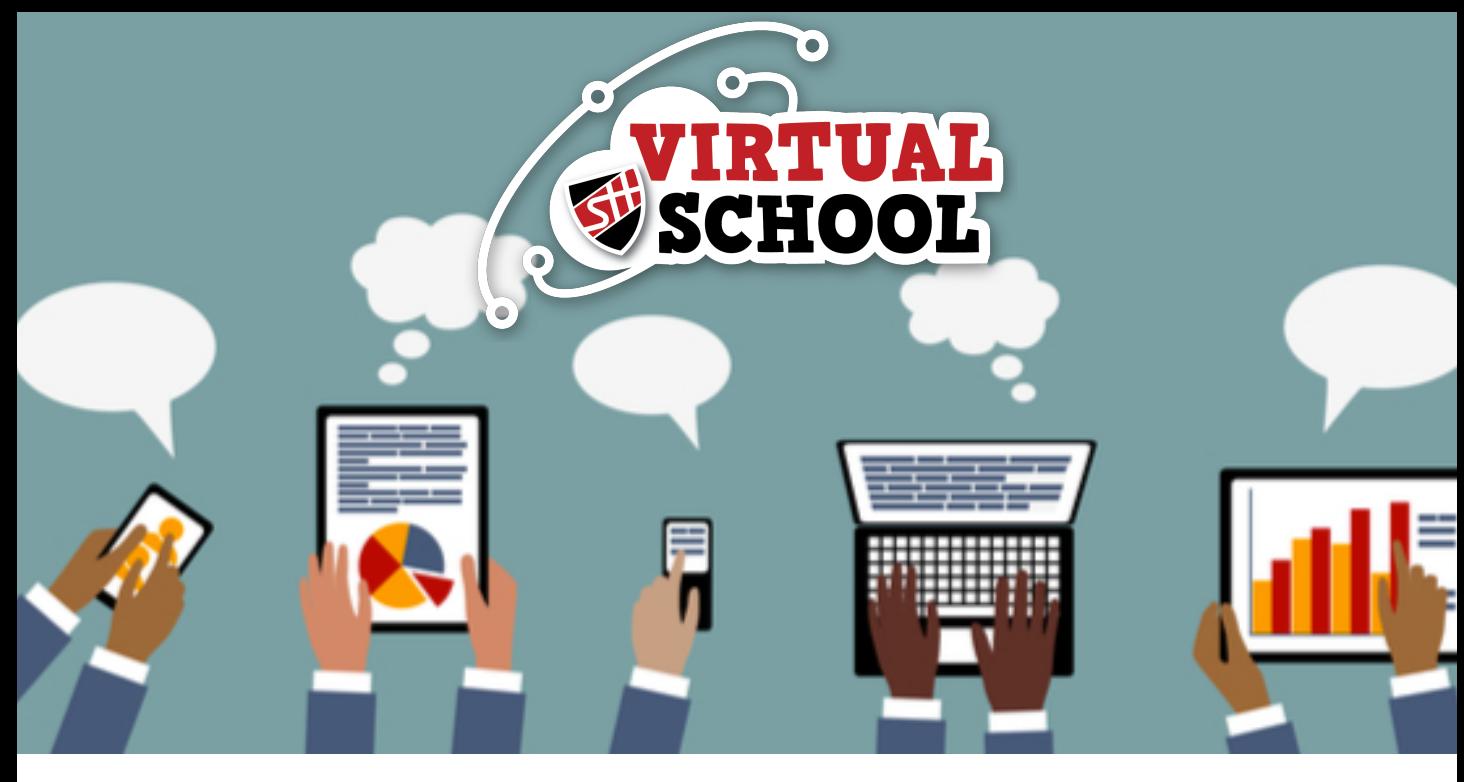

## YEAR 6 GUIDE TO GETTING STARTED

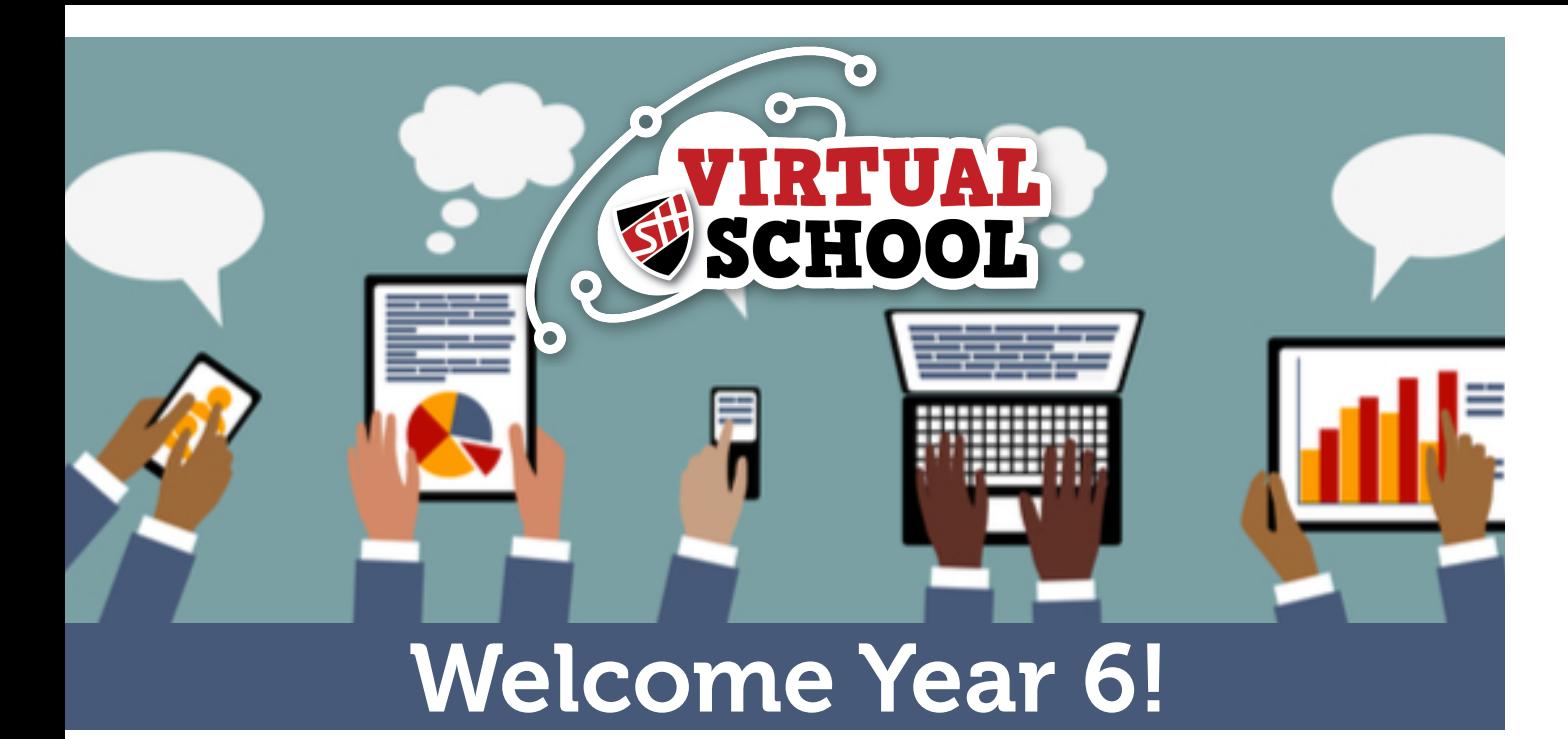

### Logging On

To get logged into Office 365 and access all the different Programmes that are available to you, you need to visit the schools' website:

www.shottonhallacademy.co.uk Which The Academy at Shotton Hall looks like this! There's a little 'Office 365' link in the top right **Iello Year 6! Transition Informatio** corner – click here. for September 2020 **FIND OUT MORE**  $\blacksquare$  Microsoft Sian in Enter your school email address ending in @shottonhallacademy.co.uk then click next. You will the be taken to the Academy at Shotton Hall's sign in page. **NVLLVMVI** Enter your password. Then click next. **The Academy** at ShottonHall If you are on a private device (one

An example of what an email address looks like is: username@shottonhallacademy.co.uk

you don't share with anyone), click yes to staying signed in.

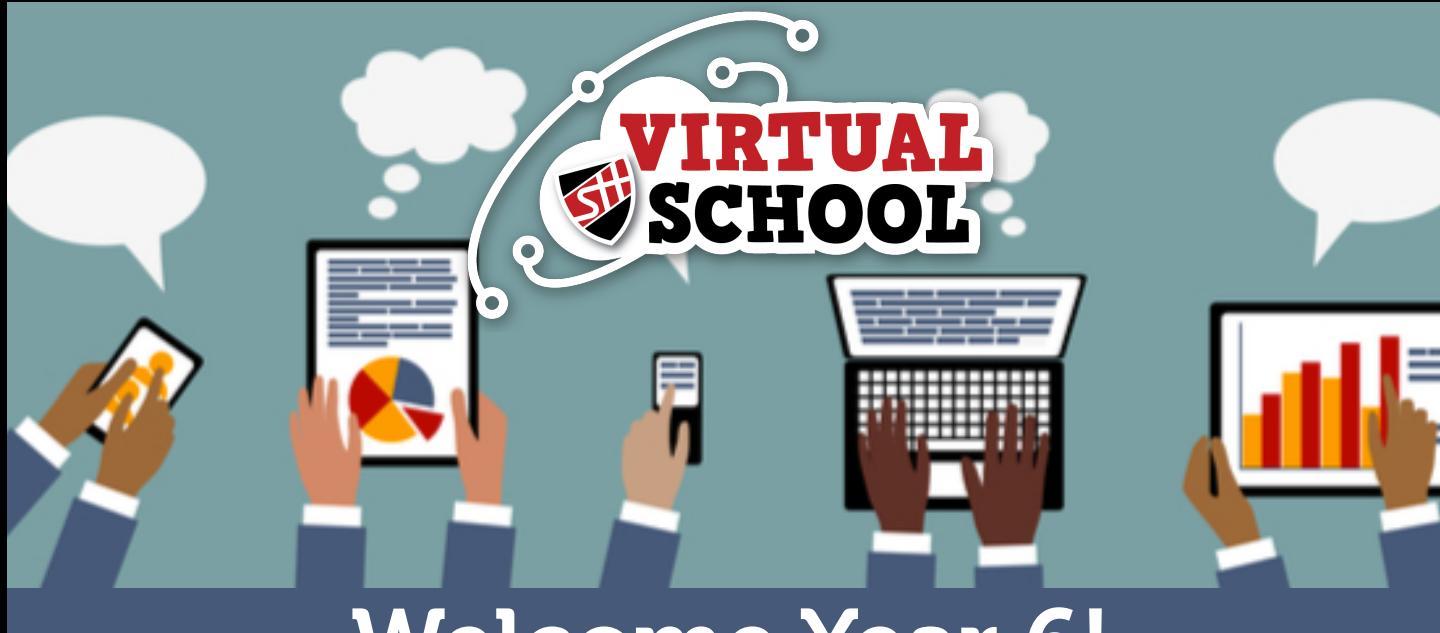

## Welcome Year 6!

### Office 365 Dashboard

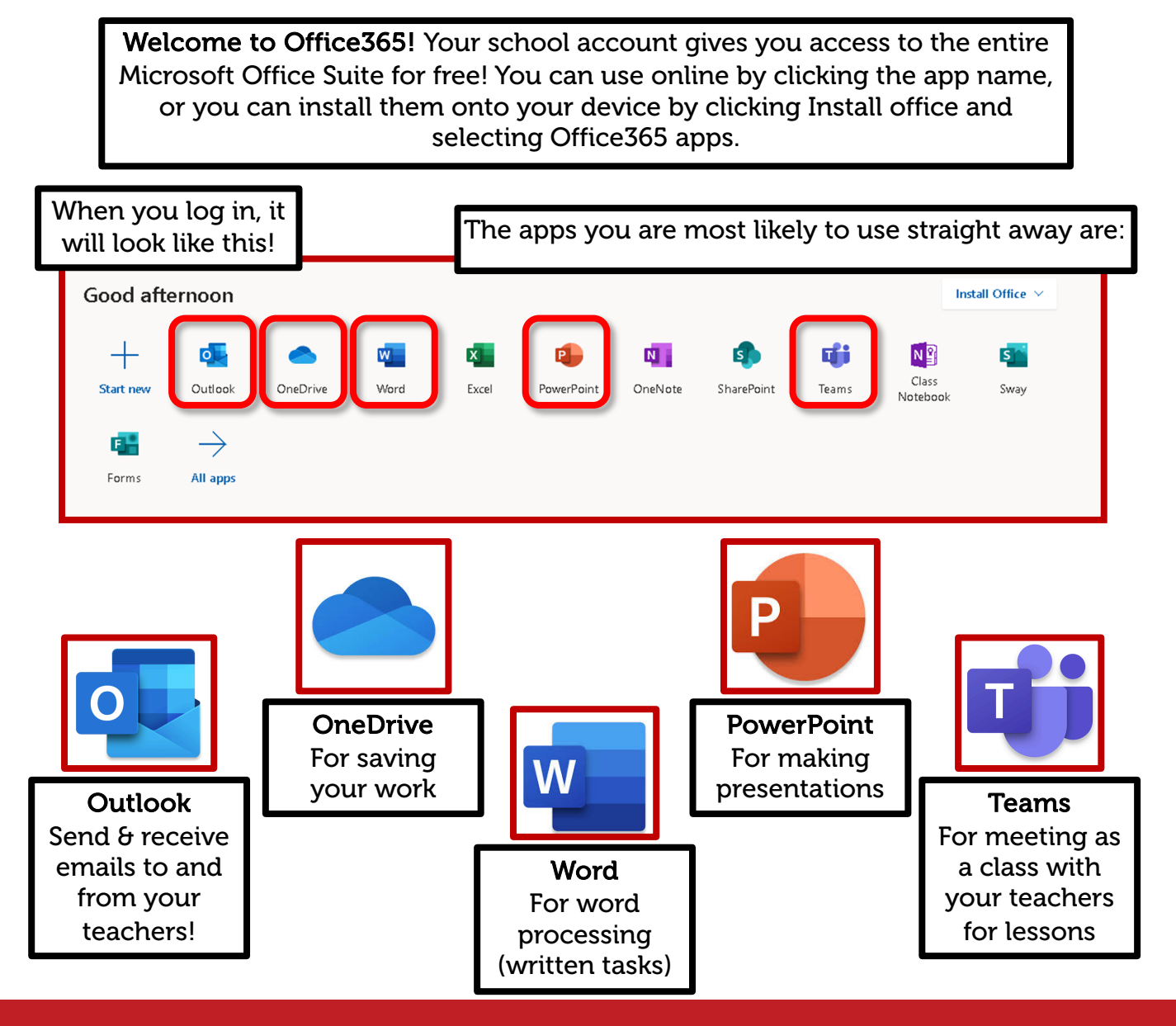

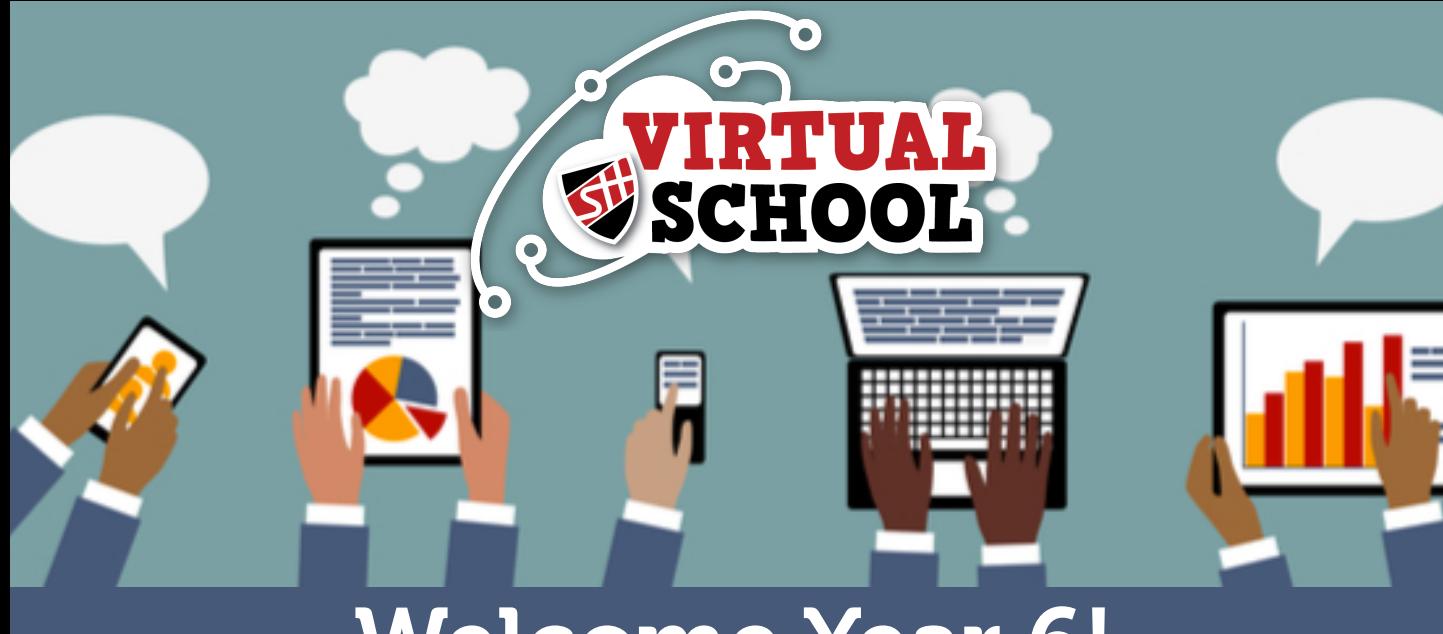

# Welcome Year 6!

### Email Basics

Outlook is what we use to send emails. Your teachers will contact you by email, but if you are also stuck or have a question, you can email them too!

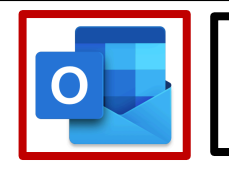

Click the Outlook logo on the dashboard to open your email.

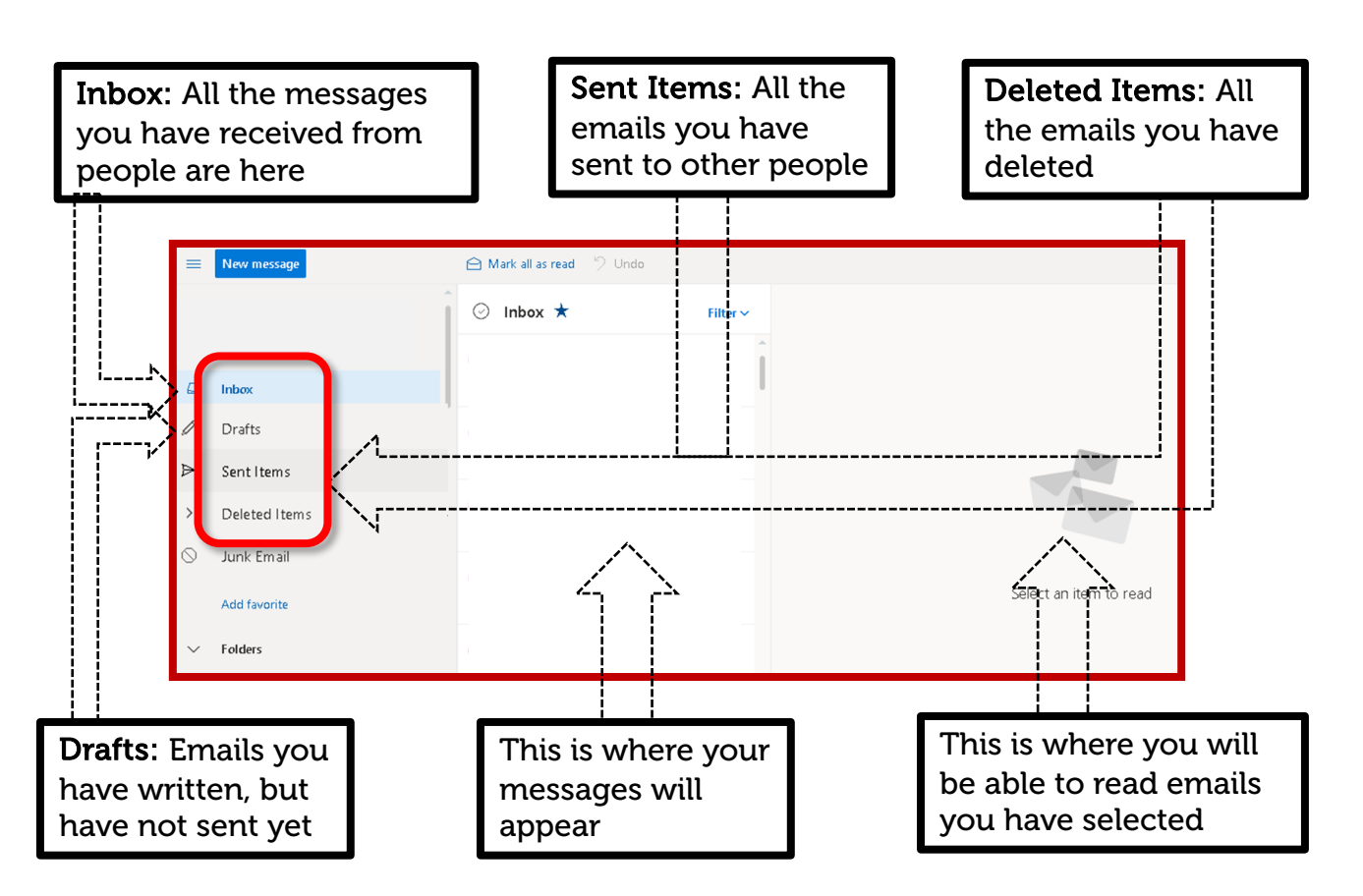

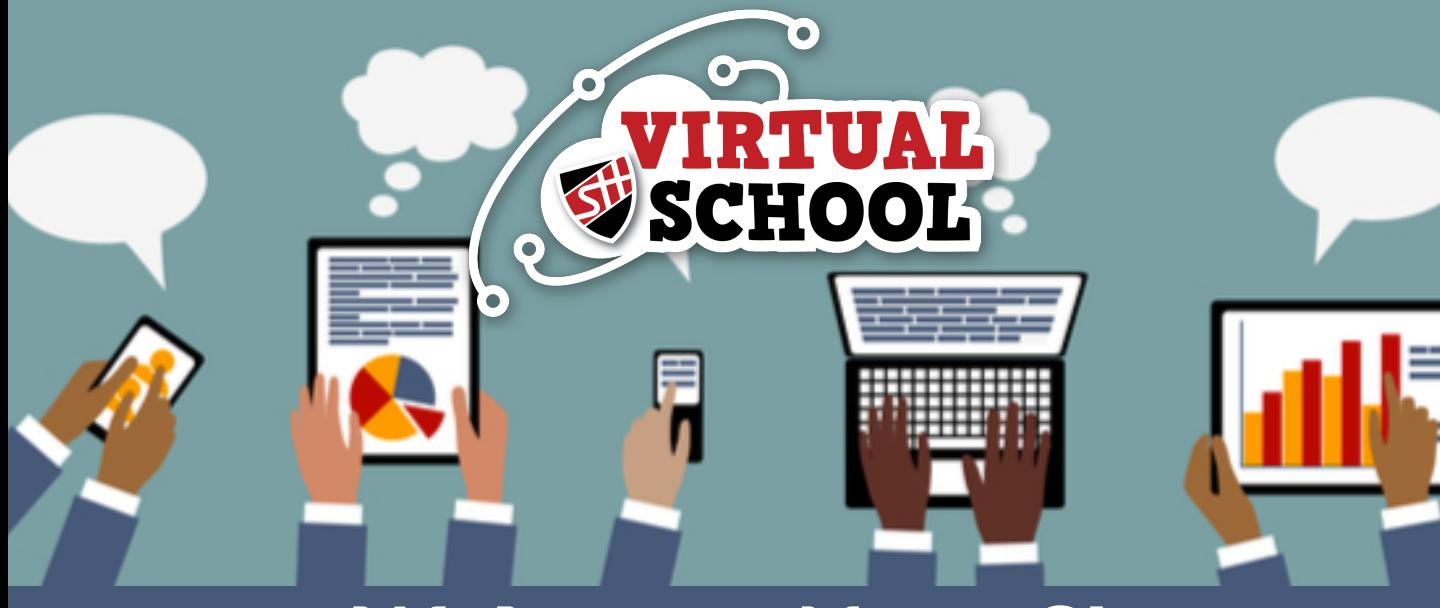

## Welcome Year 6!

### Email Basics – Sending an Email

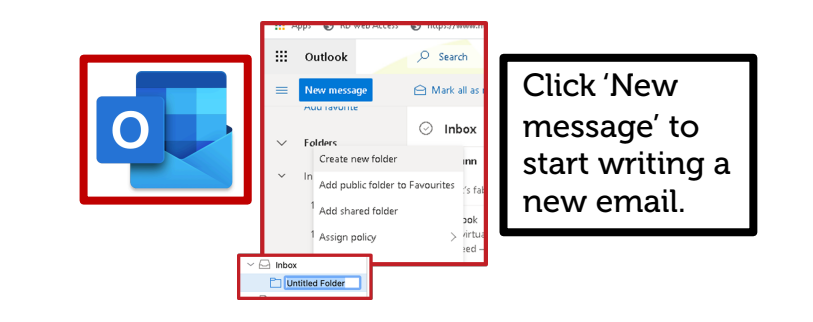

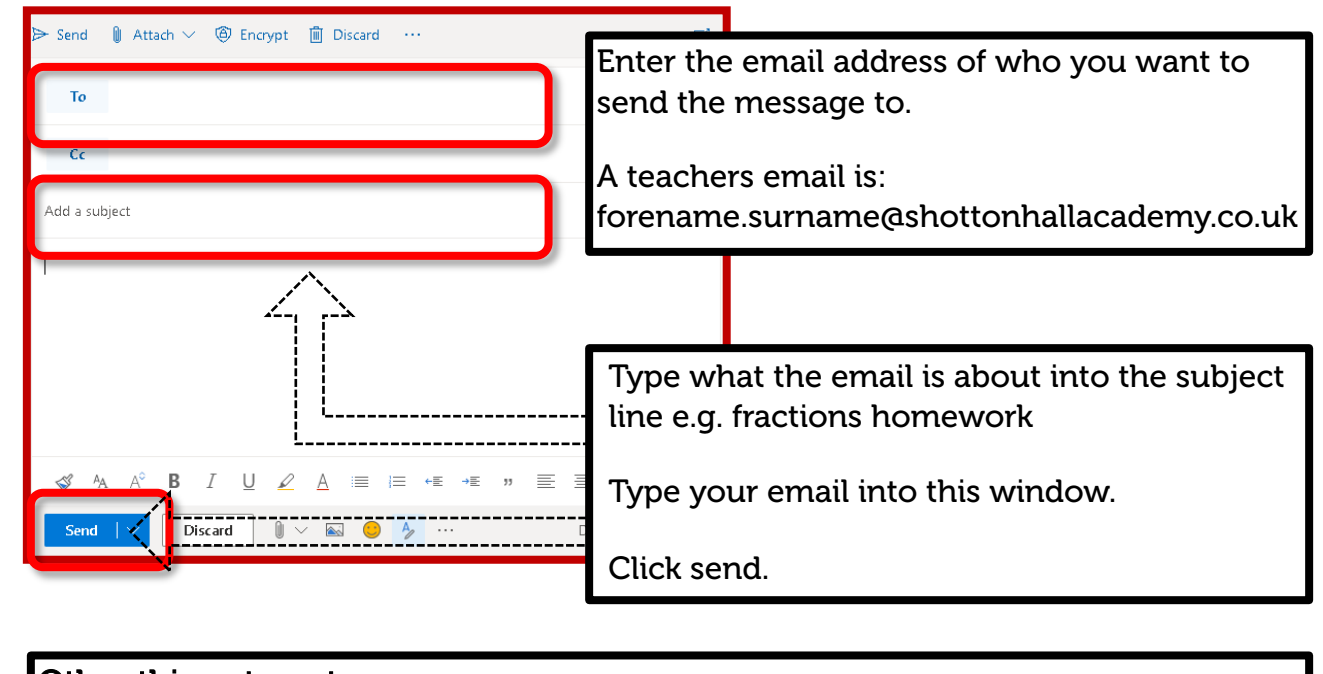

Other things to note:

You reply to an email by clicking: You can delete an email by clicking:

画

#### Don't forget to start the email saying 'hello!', and sign off with your name